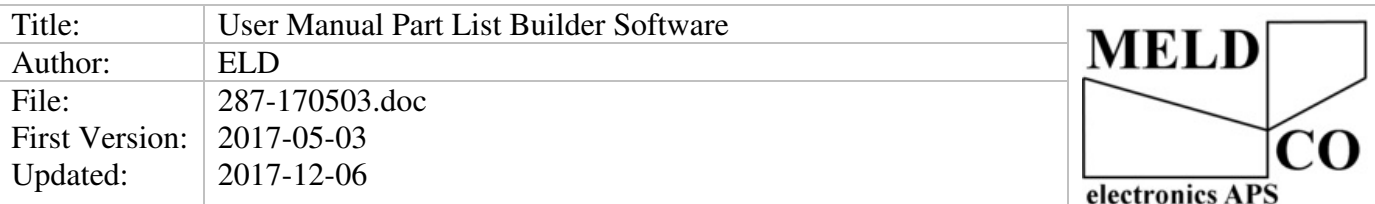

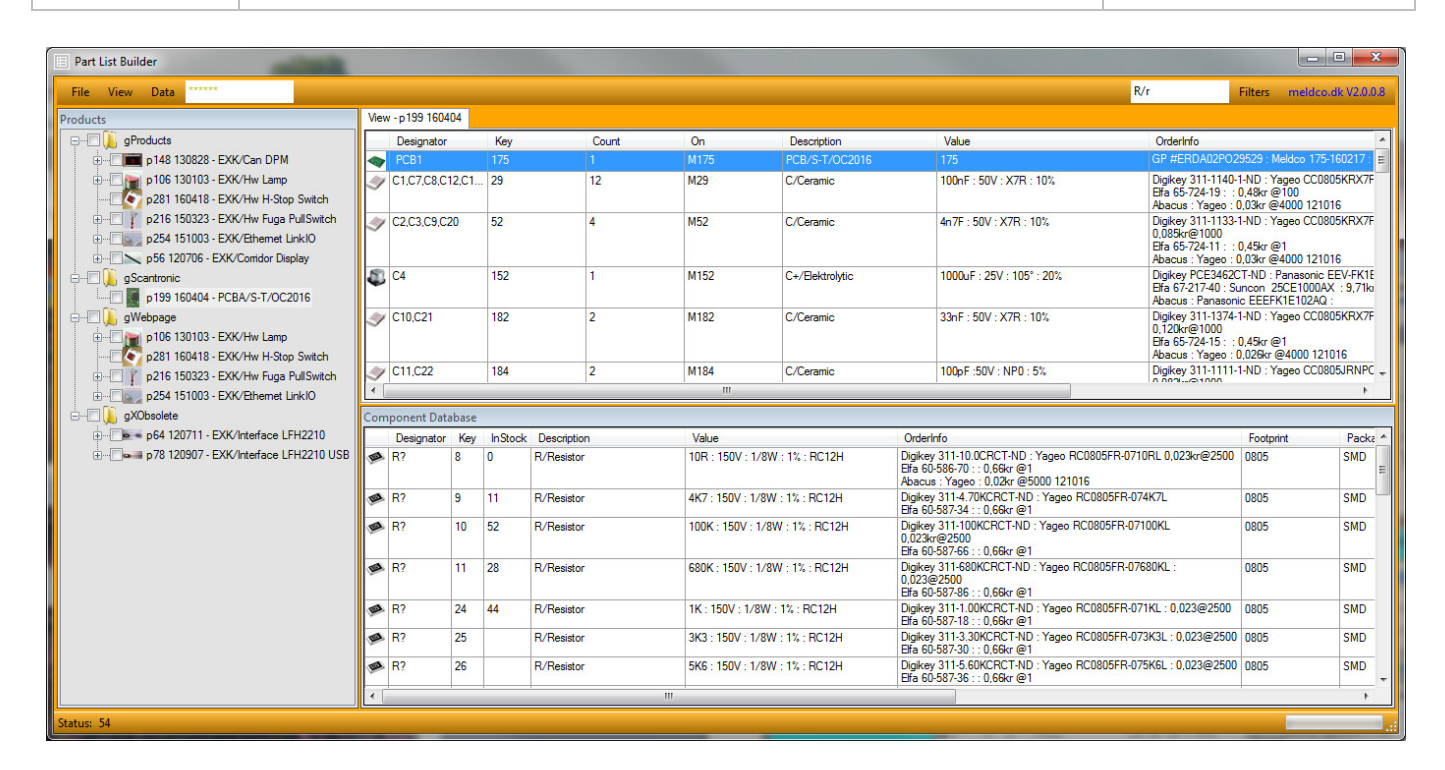

# **Product Description:**

Program for maintenance of Part Lists.

The program is based on Microsoft Access database.

In this version, is added a menu View where you can setup many different views.

The OrdrerInfo field is changed to multiline so there can be many Suppliers for each component.

The program is optimized for speed so the tree is saved in a xml file so the program starts faster.

In addition there is added Groups, this makes the tree easier to read,

a Group is the same as a Part List the only difference is it do not have a number and version so its easier to create and delete.

The user interface is been divided into separate windows, so in a later version we can add possibility for open more part lists at the same time.

## **Table of Contents**

- 1. User Interface Main Menu
- 2. User Interface Windows
- 3. Database Structure (data.mdb)
- 4. File Structure

To make change in the database you must be super user, type a super user pin code in the pin code field. There is only one in the company there must have this function, because it can give problems if many makes changes at the same time, as default the program is setup to type the pin code if the field is clicked.

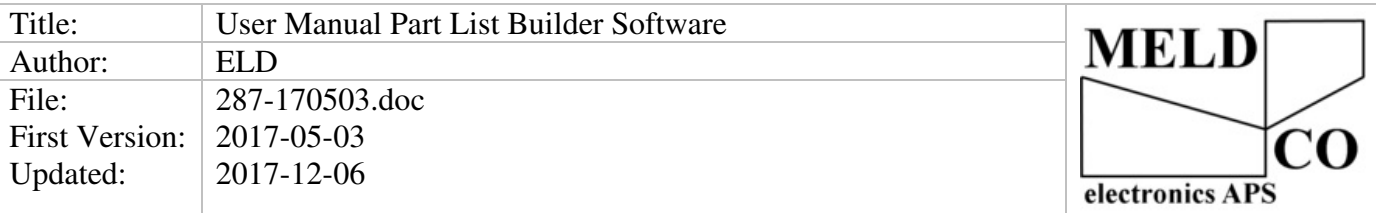

#### **1 User Interface Main Menu**

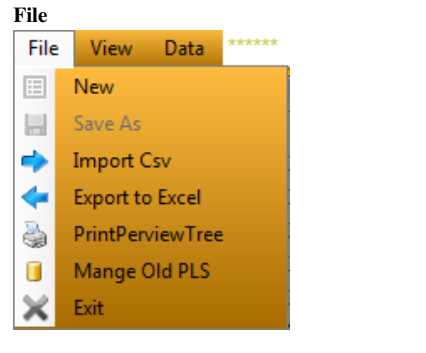

1.1 New

Clears the Part List window.

- 1.2 Import CSV
	- This function imports a CSV file (comma separated file), from a extern program like Altium.
- 1.3 Save As

**View** 

- Save a Part List or Group.
- 1.4 Export to Excel
	- Export Part List or Group to excel, this function is used to send a Part List to a sub supplier.
- 1.5 Mange Old PLS

Move old Part List to oldpls.mdb To make the program faster.

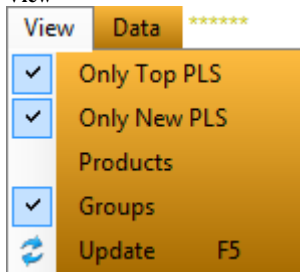

1.6 Only Top PLS

If this is off, will all the Part Lists be shown as a list, instead of a tree.

- 1.7 Only New PLS
- If this is off, will all versions of a Part List be shown, if it's on only the newest version is shown.
- 1.8 Products

If this is on all products is shown, else only the products in groups will de shown.

- 1.9 Groups
- Show Groups.
- 1.10 Refresh

Update Tree, must be run after Part List or Group Save and Delete,

Looks Data\[key] directory trough for index.jpg image and convert it to "~20x20px.jpg", "~50x50px.jpg", "~80x80px.jpg"

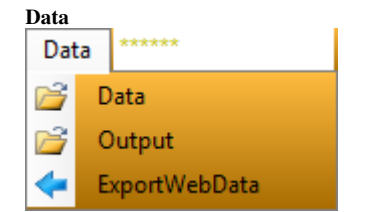

- 1.11 Data
	- Shortcut to all \Data[key]
- 1.12 Output

Shortcut to \Output folder where all Part Lists and Gerber data there is send to a supplier can be saved. Remember to write a little in "\_version.txt" every time something is send.

1.13 ExportWebDate Copt all Webdata to the homepage path..

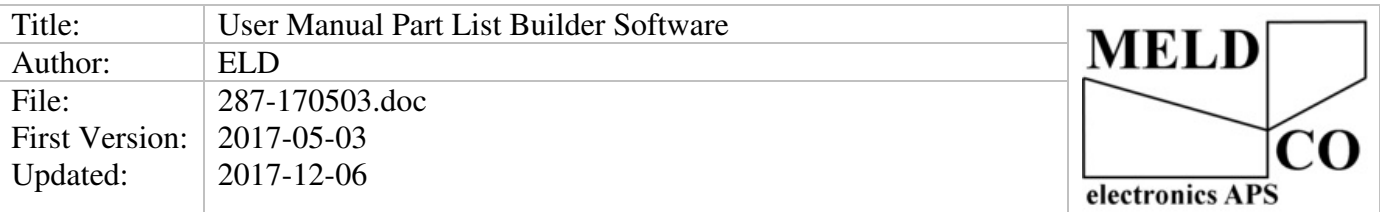

## **2 User Interface Windows**

### Is divided in to 3 windows.

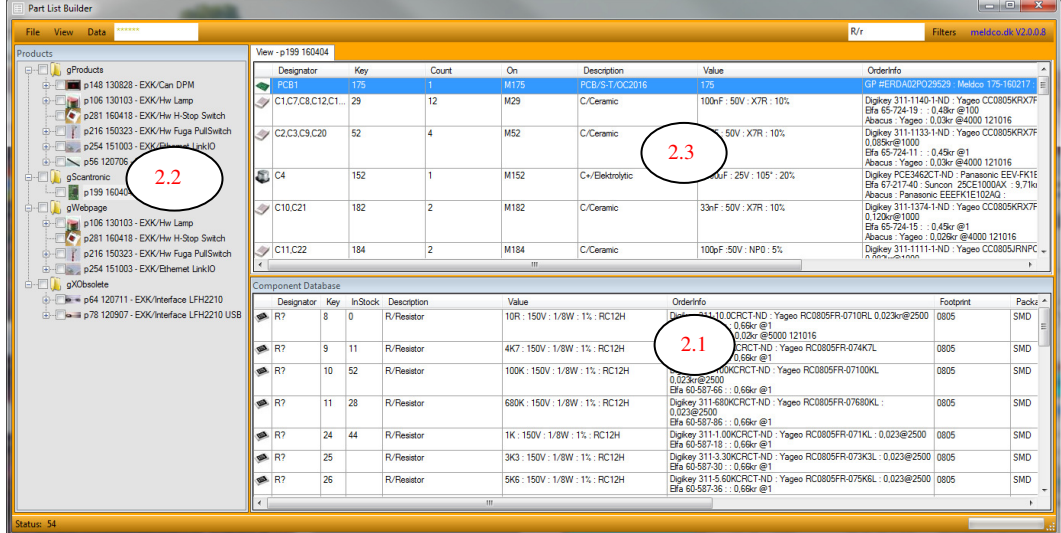

### 2.1 **Component Database**.

Before a component can be used in a part list or group it must have a number(KEY), to get this the components must be Created in the component database, they will automatic get a number(KEY). To make a new part list this also first must be created in the database so it also have a unique key so it can be related to, the name of the part list is the Description. When it is created in the database, a Part List can be saved on the key by File, Save As. An component can not be deleted only changed. ex. "NU " in front of Description and Value.

All changes will be saved in a log database table xComponentsChanges

#### 2.1.1 **Menu if right click line in window 2.1**

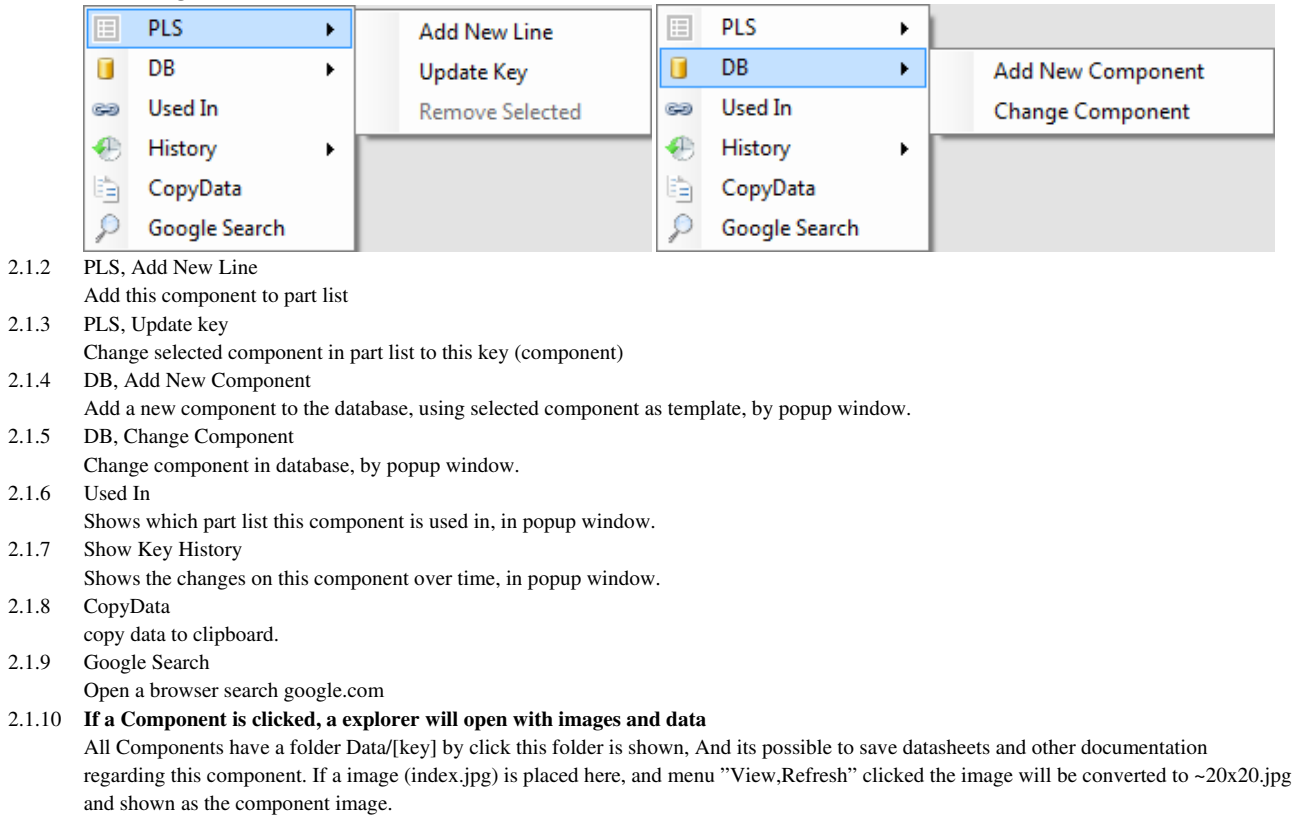

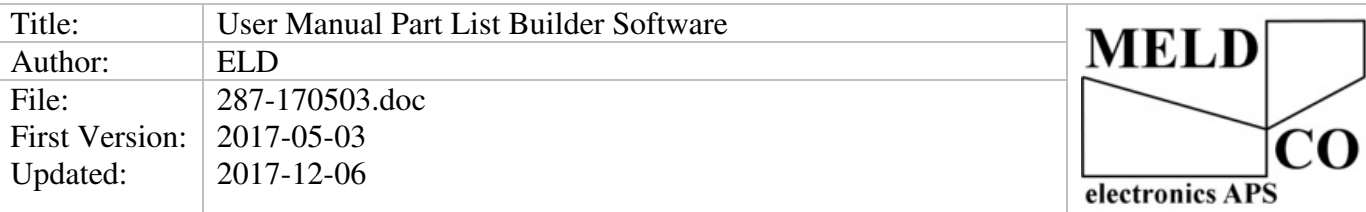

### **2.2 Part list window 2.2**.

When a part list is saved (Save As) after View, Refresh it will be shown in the tree, by menu view it can be selected only to show the newest version or show all. **Menu if you right click on a part list:** 

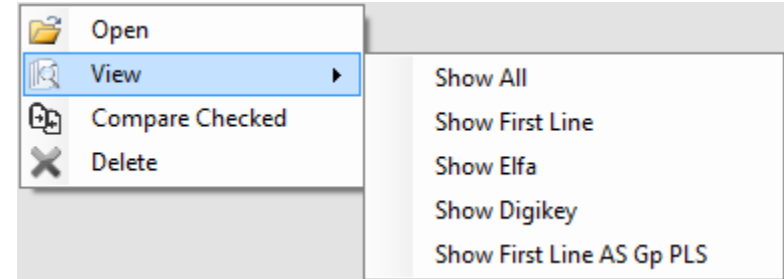

#### 2.2.1 Open

Open the selected part list or group in the window (2.3) so it can be changed, one component each line. 2.2.2 View

Show the selected part list or group in the window (2.3) in user defined format. This is set up by clicking View.

2.2.3 Compare Checked

This function compares checked part lists in a popup window.

2.2.4 Delete

Deletes a part list or group, confirm popup window.

### **2.3 Window for edit / show part list or group 2.3**

By right click part list or group it can be opened or shown in window (2.3), Then it can be changed and press Save As in file menu it's possible to save it as a group or part list with a new version, The active part list is the one with the newest date. p106\_YYMMDD

#### **Menu right click component:**

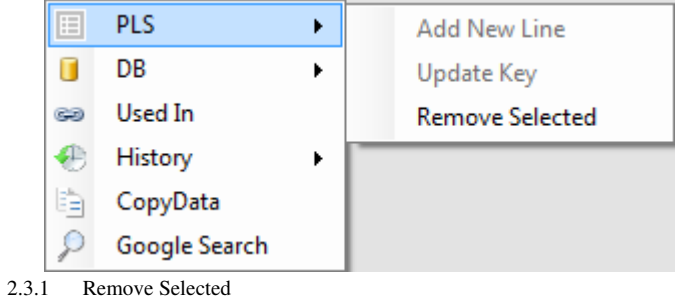

Remove selected component from group or part list.

### **3 Setup pincode (ab4711)**

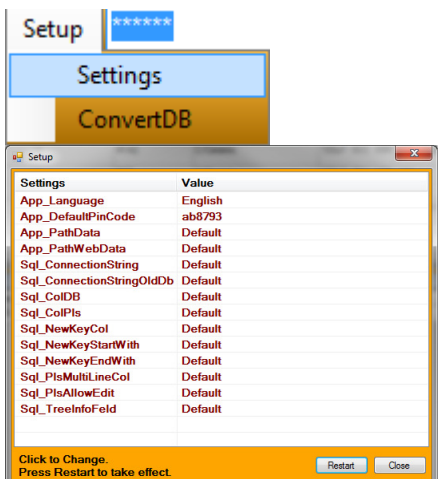

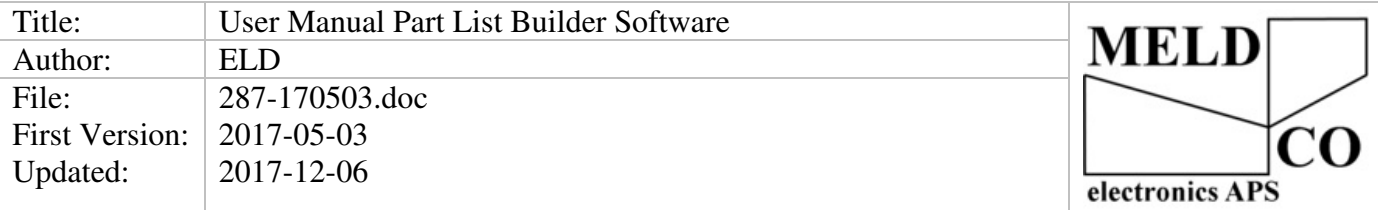

## **4 Database Struktur (data.mdb)**

xComponents: table for components.

All tables there starts with p is a part list, them there starts with same number is part list for same product with different version, The number is the key the part list have in the xComponents table.

Grups starts with g they have same format as a part list.

# **Other**:

tempPLS: Active open part list shown in view

viewPLS: Part list shown in view

xComponentChanges used to save change history

xGrups Not in use.

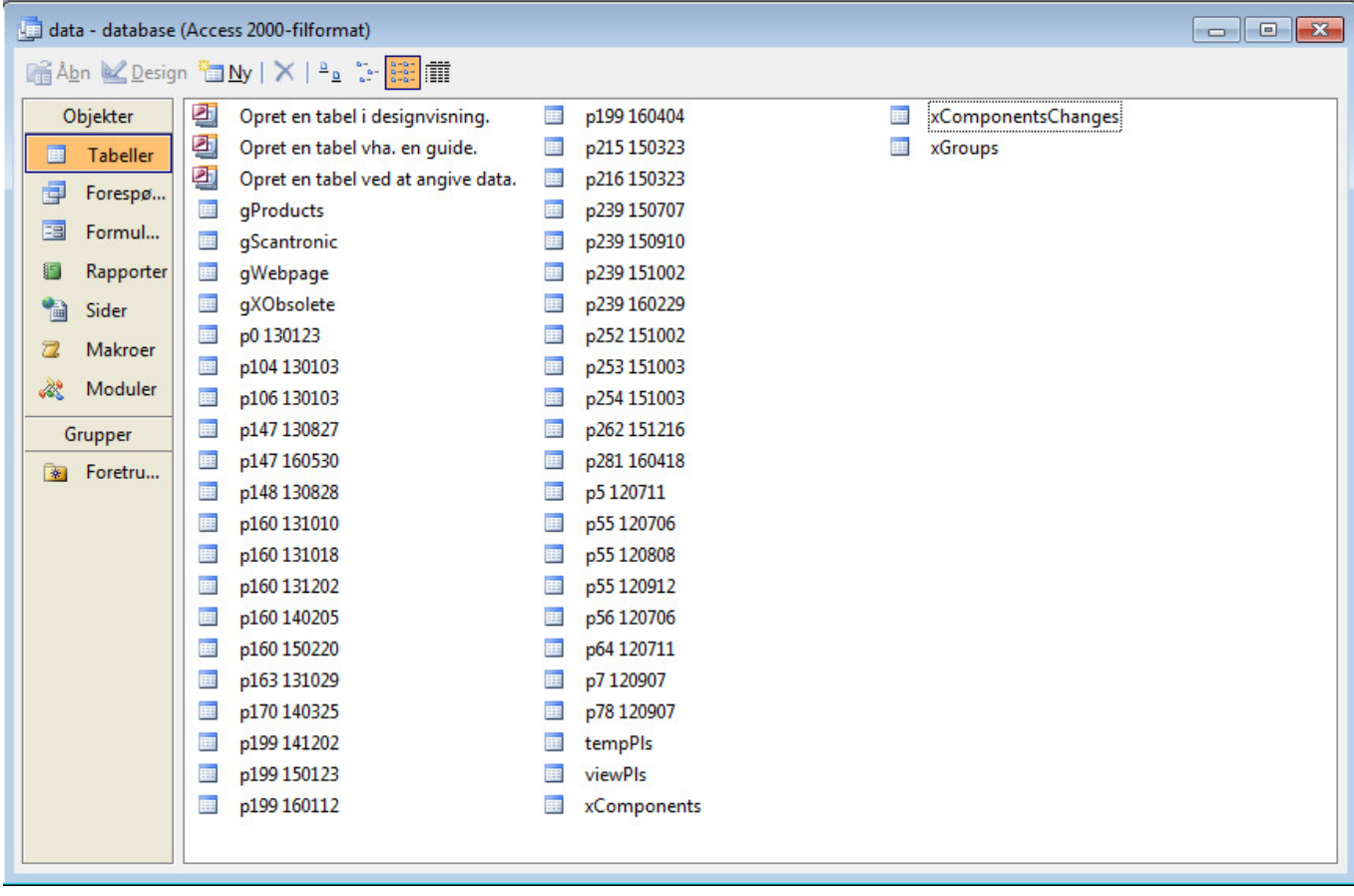

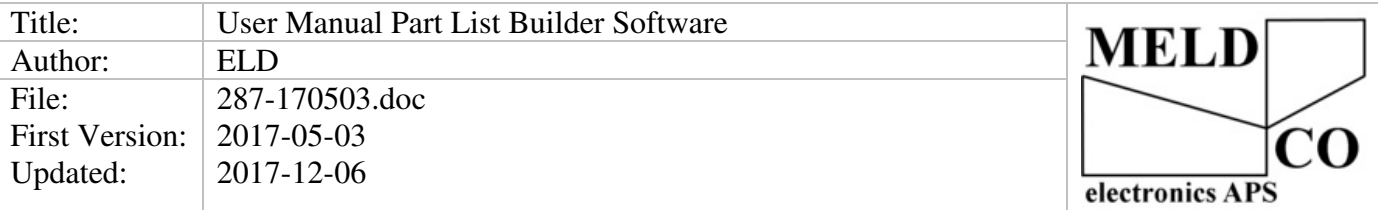

#### 4.1 **Table xComponents**

Is The Table where all parts(components, cardboard box , pcb) is created.

All parts gets a number(KEY) this number is used in all Part List where this component is used, so if a line is changed all Part Lists is changed.

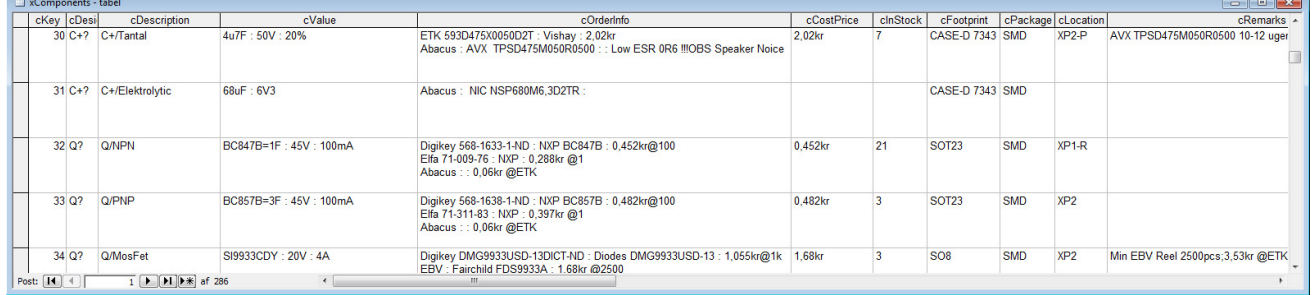

## 4.2 Part lists

4.2.1 Name

consist of (p [key] space dato)

Key is the number the part list have in xComponent so a part list also can be part of other part lists. Dato: The version of the part list.

## 4.2.2 Columns

Designator: is the location of the component on the pcb, Key: is the type, Count: is the pcs (no value =1)

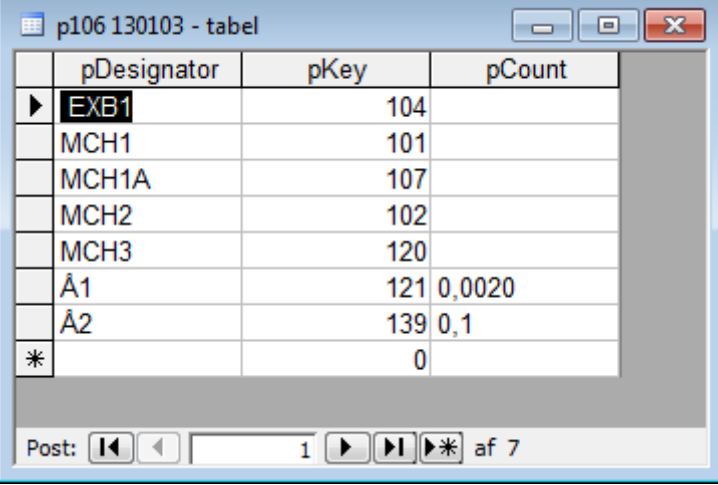

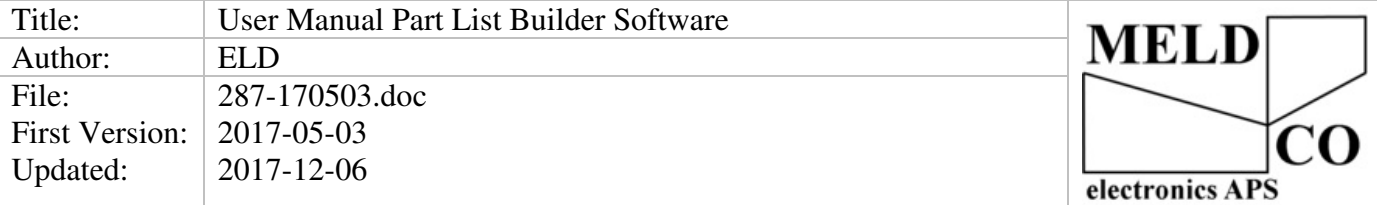

# **5 File structur**

To Start The program run PartListBuilder.exe It placed in Release folder

Folder: \Release\Data Contains images and files for every key in databasen

Folder: \Release\Log Contains log files for a earlier version of the program

File: \Release\data.mdb is the access database there contains all part list data. File: \Release\oldpls.mdb is the database for old obsolite part lists, it can be administrated from menu, "Manage Old Pls"

# **6 Requrements**

Windows 7 .net framework 2.0